## Kpi 新規作成からご注文までの流れ

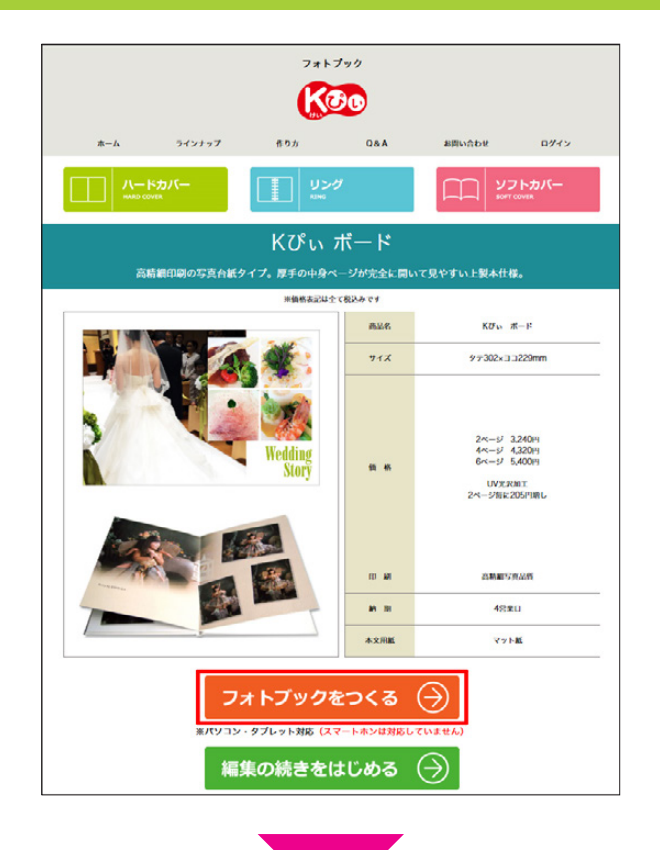

各商品の紹介ページもしくはラインナップ一覧 にある「フォトブックを作る」をクリックして 。ください

クリック後、編集画面が表示されます。 (編集画面が表示されるまでお待ちください)

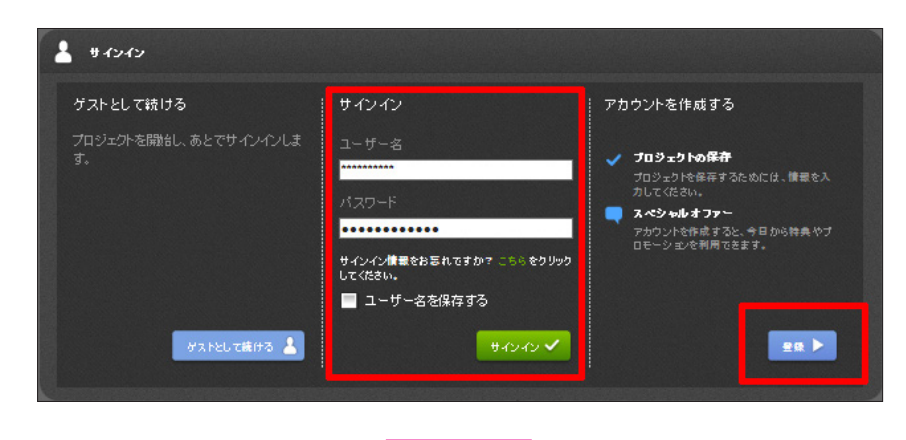

。サインイン画面が表示されます

初めてご利用の方は右下の「登録」ボタンから 新規ユーザー登録を行ってください。

既にユーザー登録がお済みの場合はサインイン 。してください

編集が完了したら、右上の「カートに入れる」 。をクリックしてください

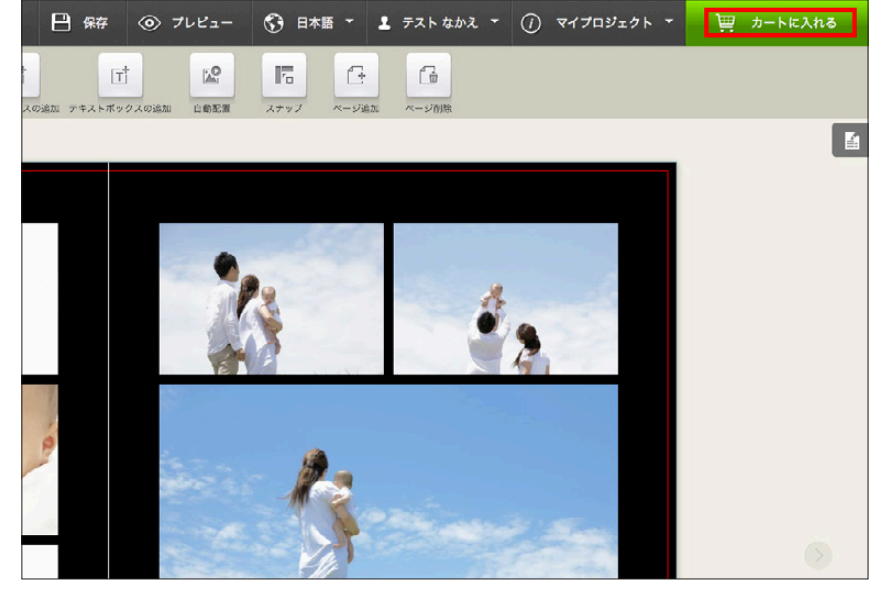

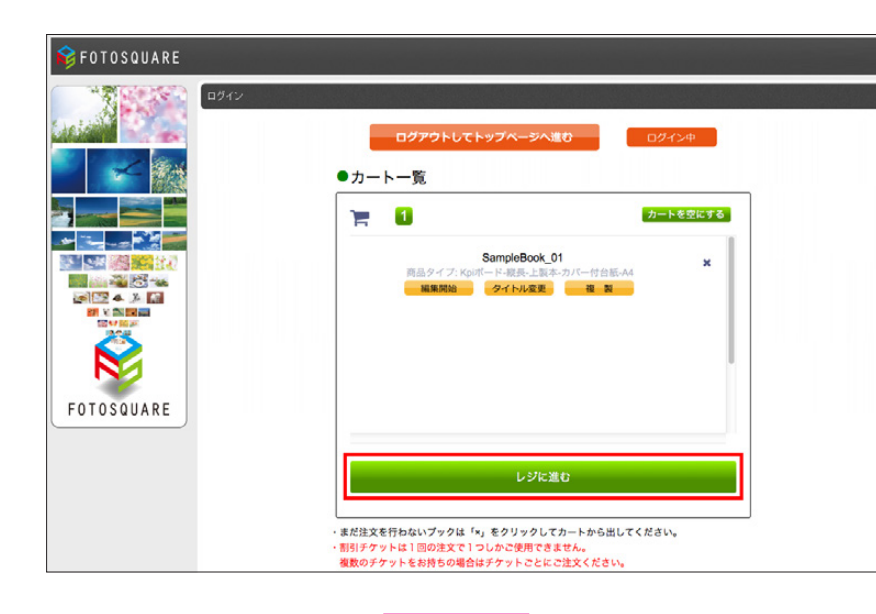

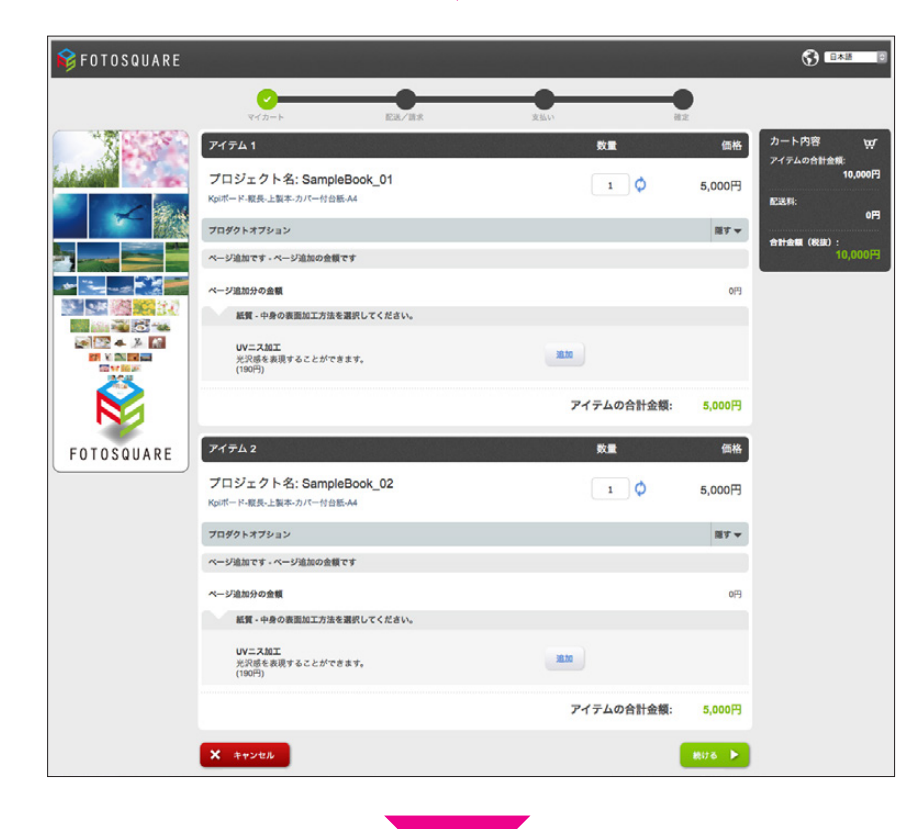

編集が完了したブックは「カート一覧」に表示 。されます

注文は「レジに進む」をクリックしてください。 まだ注文を行なわないブックは「×I マークを 。クリックしてカートから出してください カートから出したブックは「編集中のブックー 覧」に表示されます。

※「カート一覧」は最大 20 件のブックを入れ 。ることができます 複数のブックを同時に注文する場合は、上記の 手順を繰り返し、カートに入れてください

注文ページへと進みます。 冊数の入力やオプション·支払い方法の選択 。を行なってください

※左のイメージ図は2つのブックを注文した 場合の画面です。

チケットコードをお持ちの場合は入力欄にチ ケットコードを入力し、「利用」ボタンをクリッ クします。

。チケットを使用すると支払金額が減額されます

※チケットは1つしか入力できません。 複数のチケットをお持ちの場合は、お手数です 。が注文をチケットごとに分けてご注文ください

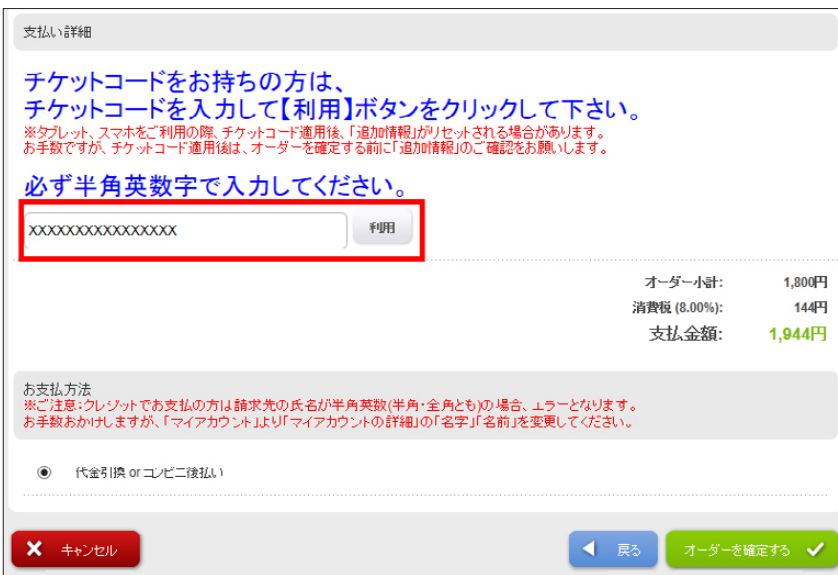

## 中断したブックの再編集の流れ

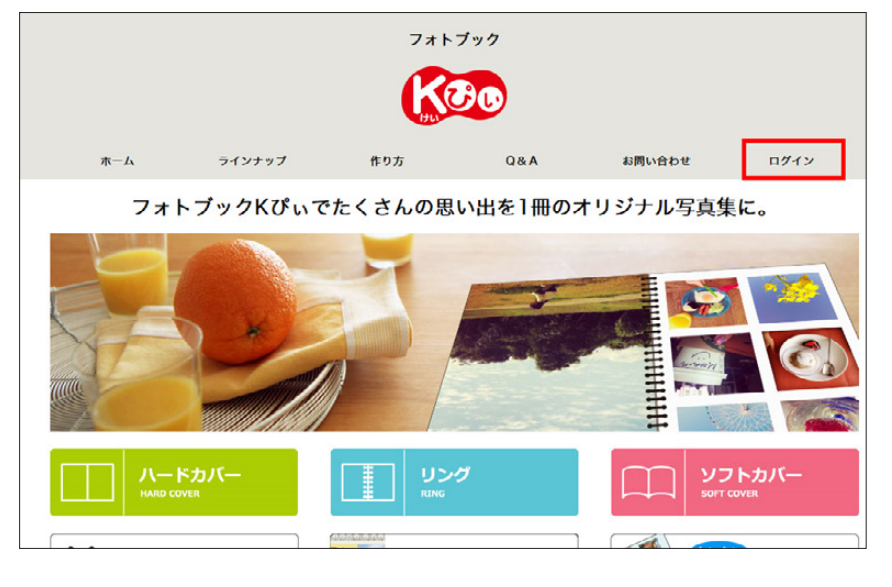

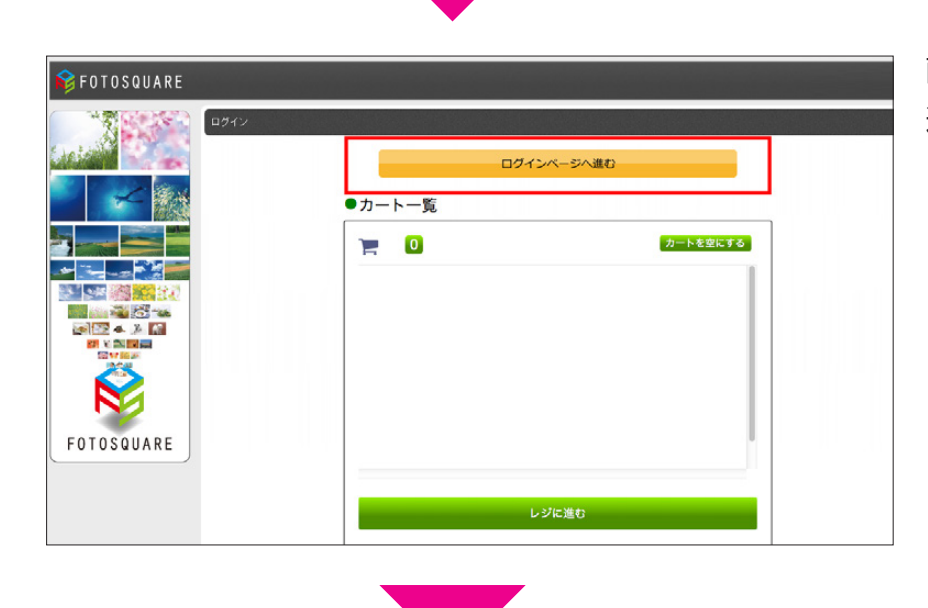

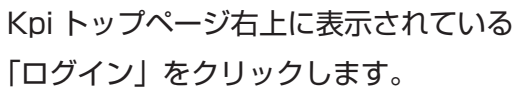

画面上部に表示されている「ログインページへ 進む」をクリックします。

ログインページでログインを行なうと、作成中 。のブックが表示されます

こちらから再編集や注文を行なってください。

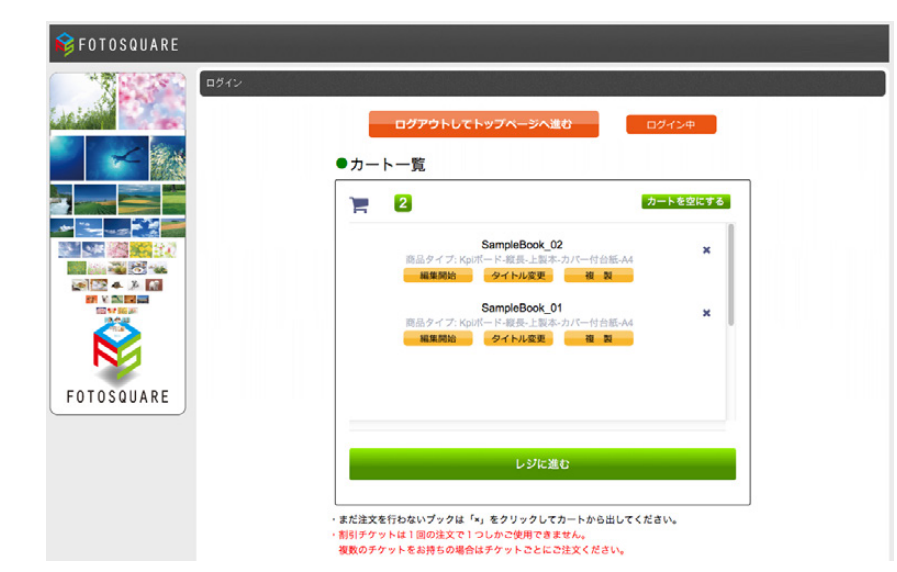

# 注文したブックを再注文する方法について

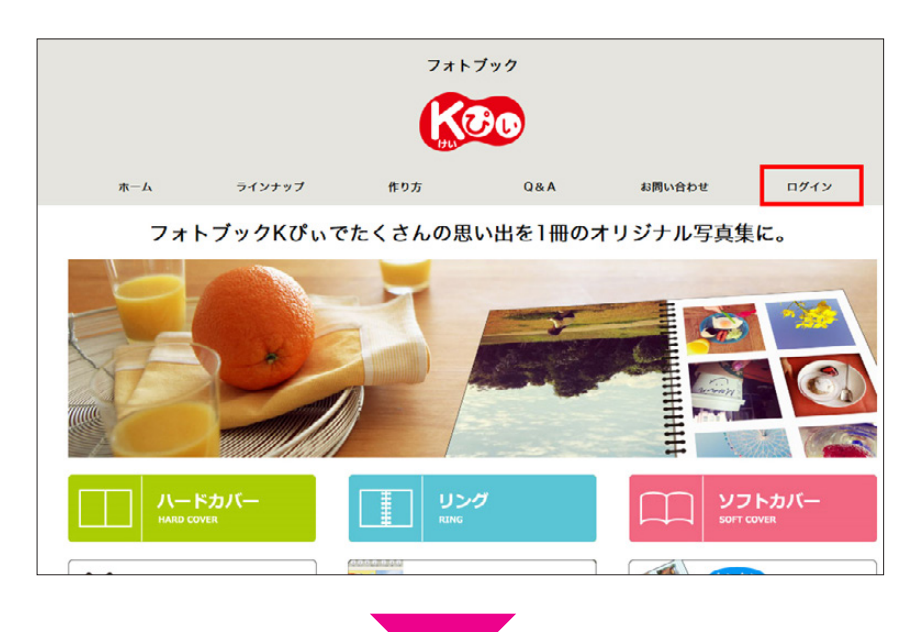

Kpi トップページ右上に表示されている 「ログイン」をクリックします。

※ページ下部にある青いボタンをクリックすると、過去の注文履歴が確認できます。

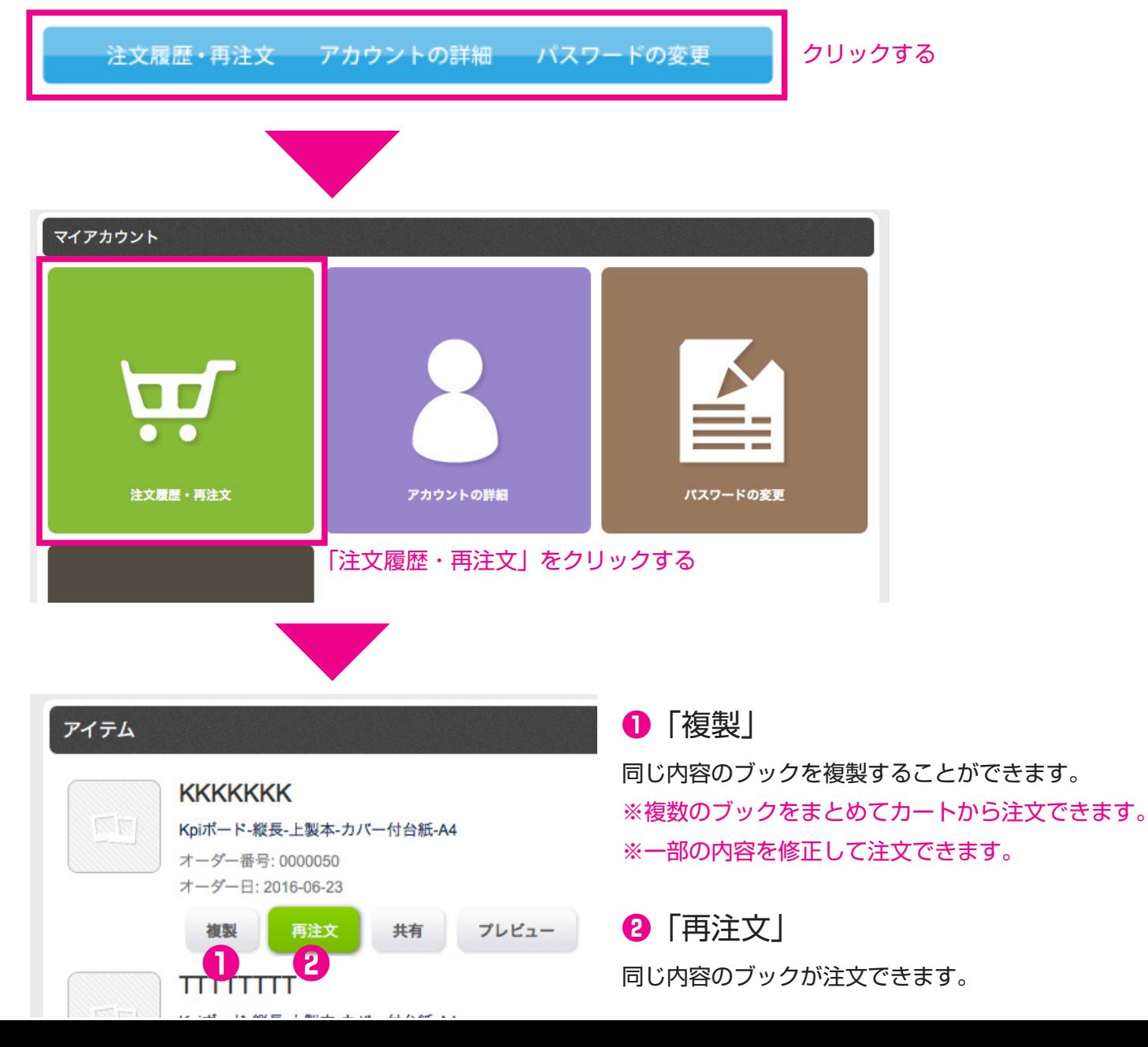

### 各ボタンについて

● 編集中のブック一覧

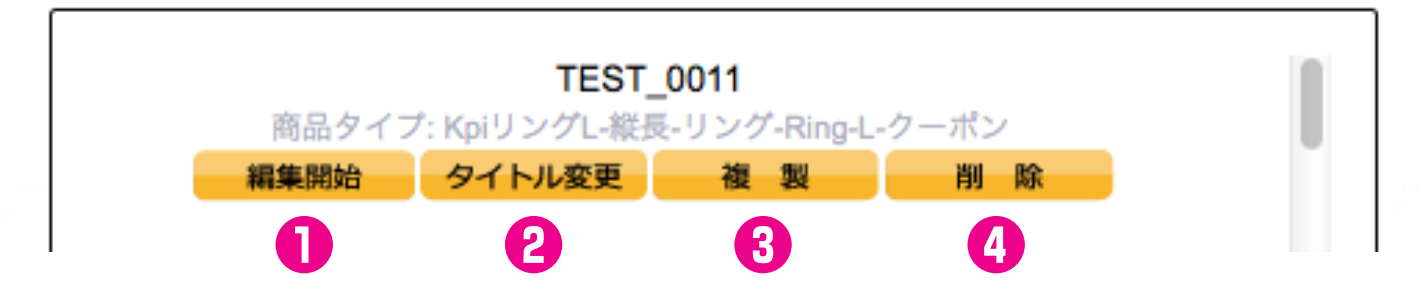

1 「編集開始 | …レイアウト画面に移動して、製作途中のブックの編集の続きができます。

※ブックをカートへ入れるのは編集画面から行います

8 「タイトル変更 | …編集途中のブックのタイトルが変更できます。

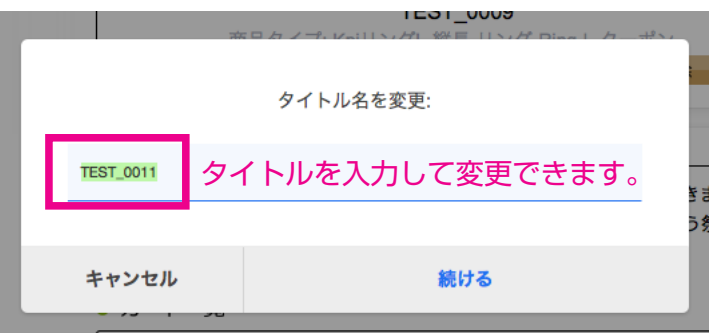

**3 「複製 |** …タイトルを変更することで、同じ内容のブックを複製することができます。

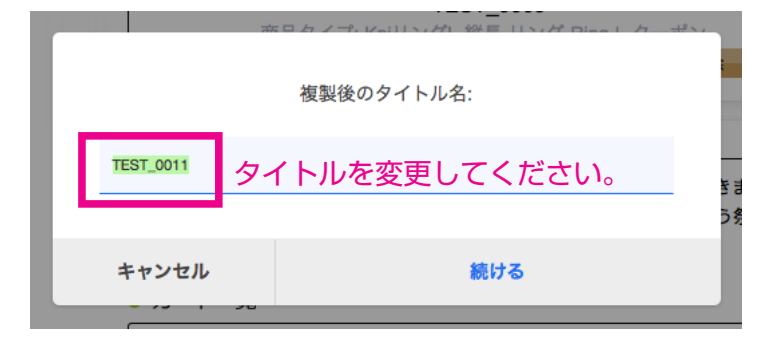

**4 「削除 | …不要になったブックを削除できます。※取り消しできませんので注意してください。** 

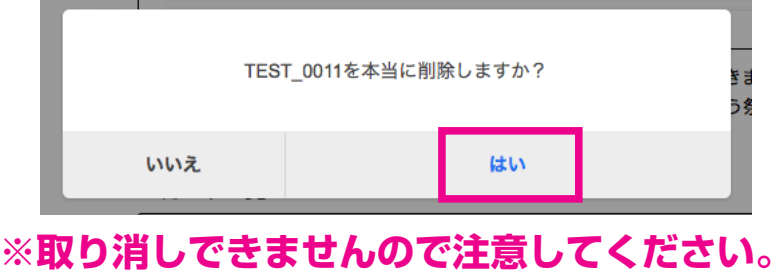

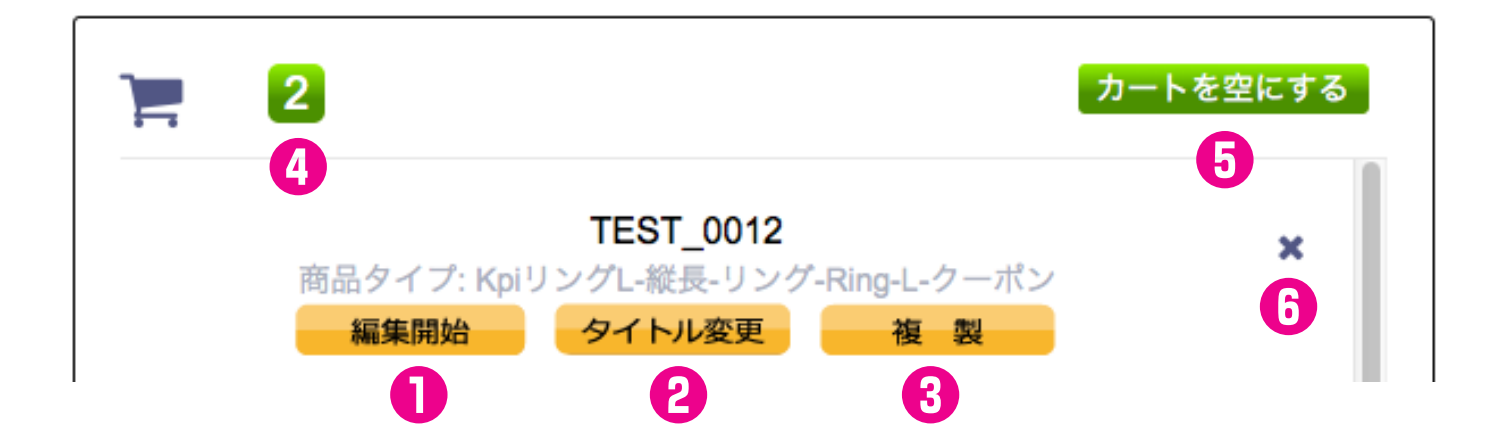

1 「編集開始 | …レイアウト画面に移動して、製作途中のブックの編集の続きができます。

2 「タイトル変更」…編集途中のブックのタイトルが変更できます。

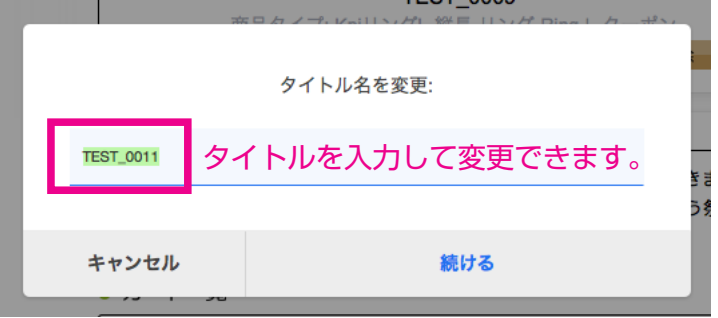

● 「複製 | …タイトルを変更することで、同じ内容のブックを複製することができます。

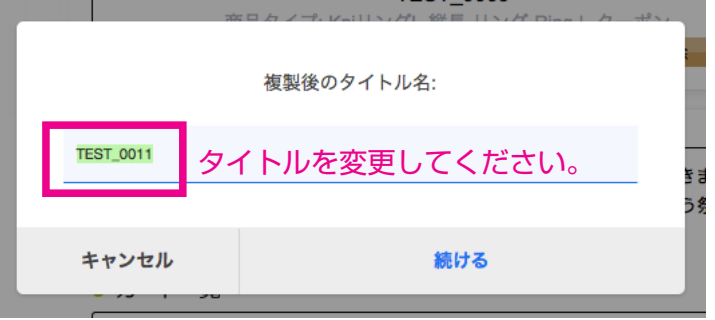

**4 「カート内のブック数**|…現在のカート内のブックの数です。

6 「カートを空にする| …カート内のブックが「編集中のブック一覧」の方に移動します。

#### ※データは削除されません。

6 「× | …ブックをひとつだけ「編集中のブック一覧」の方に移動します。

※データは削除されません。